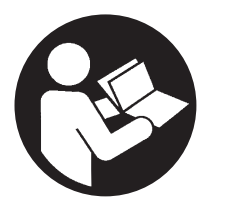

**48619852** Edition 3 April 2014

# **QX Series Display**

# **User Manual**

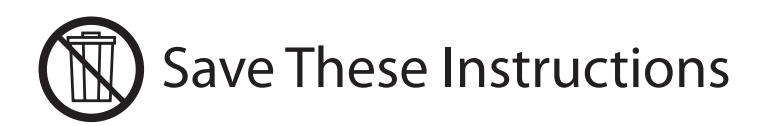

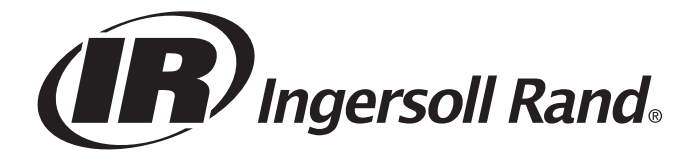

# **EN** Purpose of the document:

This document provides details about different menu screens, their description and how to edit those screens in display module, required for the operation of QX Series Hand Tool.

The image Below shows the display of QX Series display module with descriptions of the programming keys.

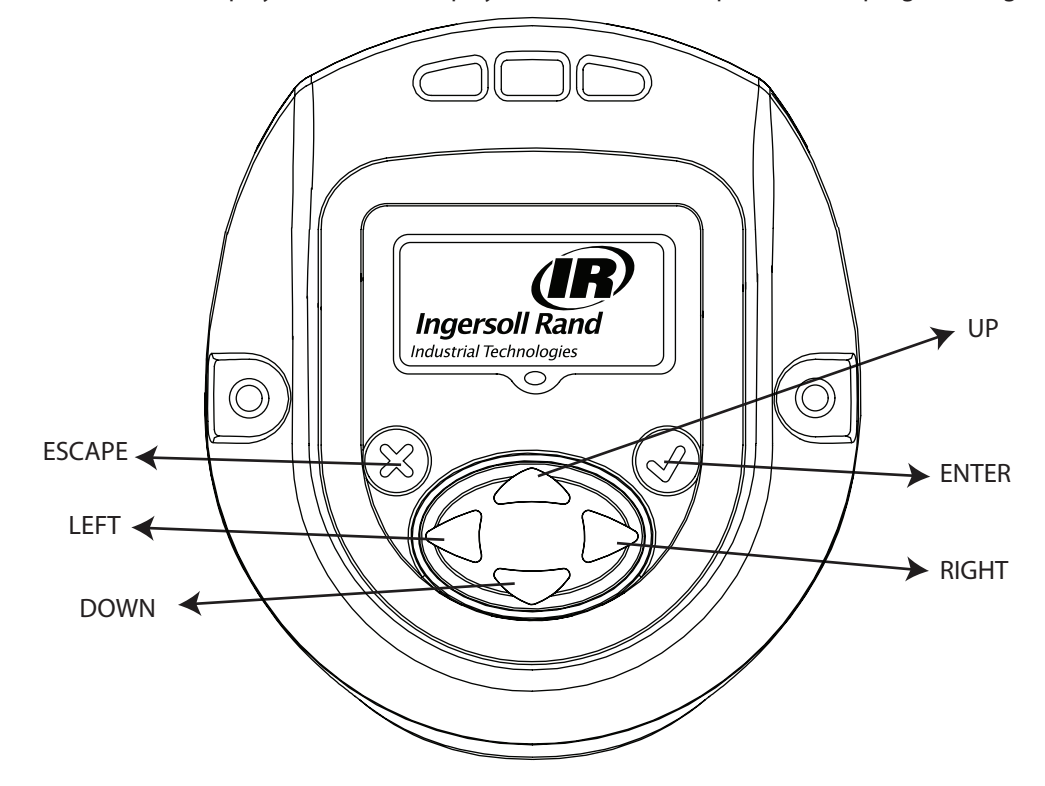

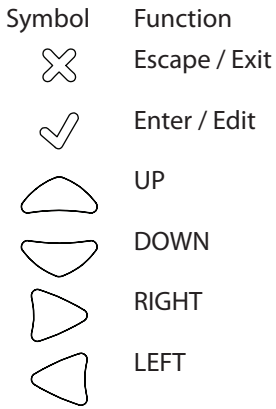

### **1. Overview of different Menu screens**

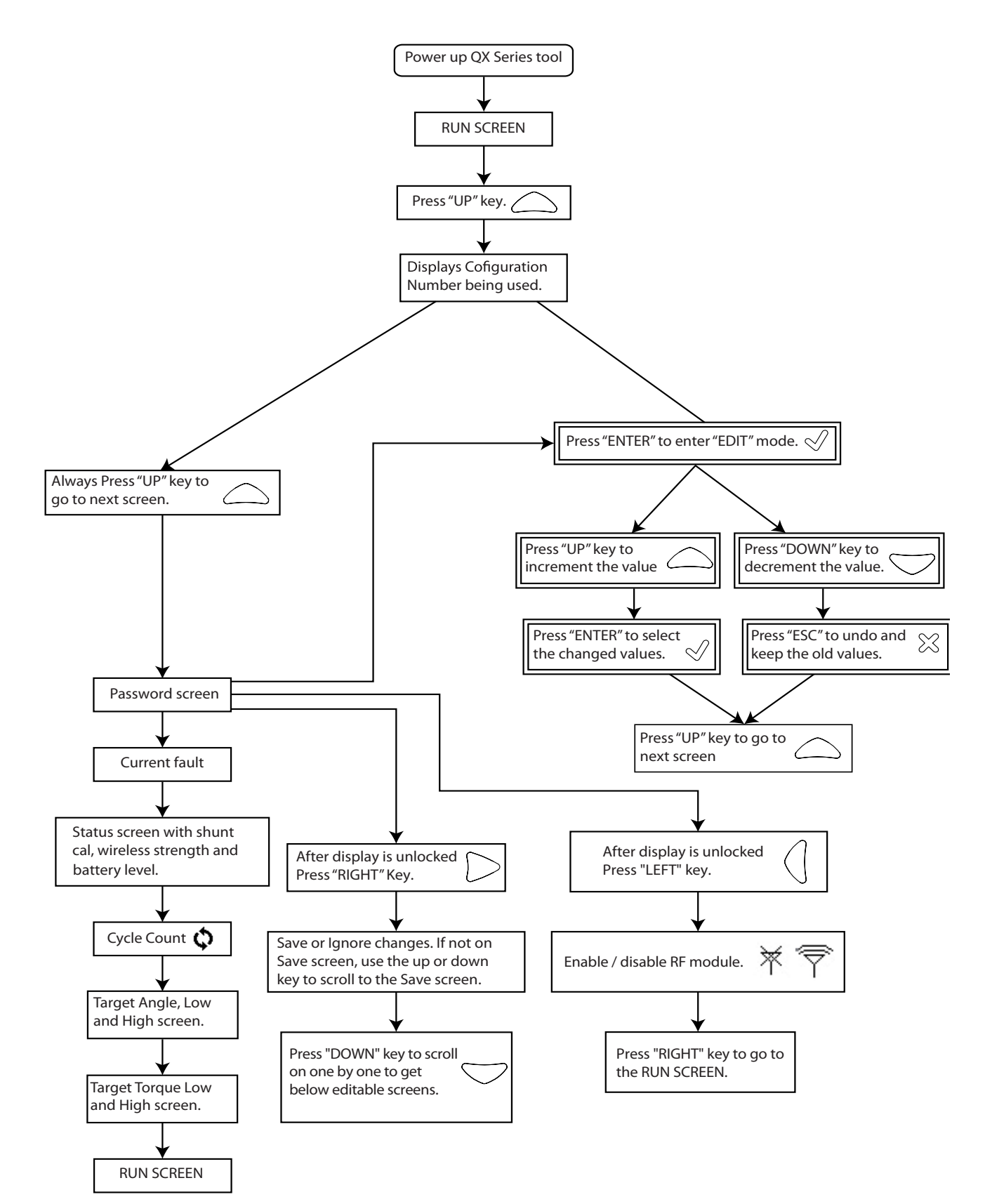

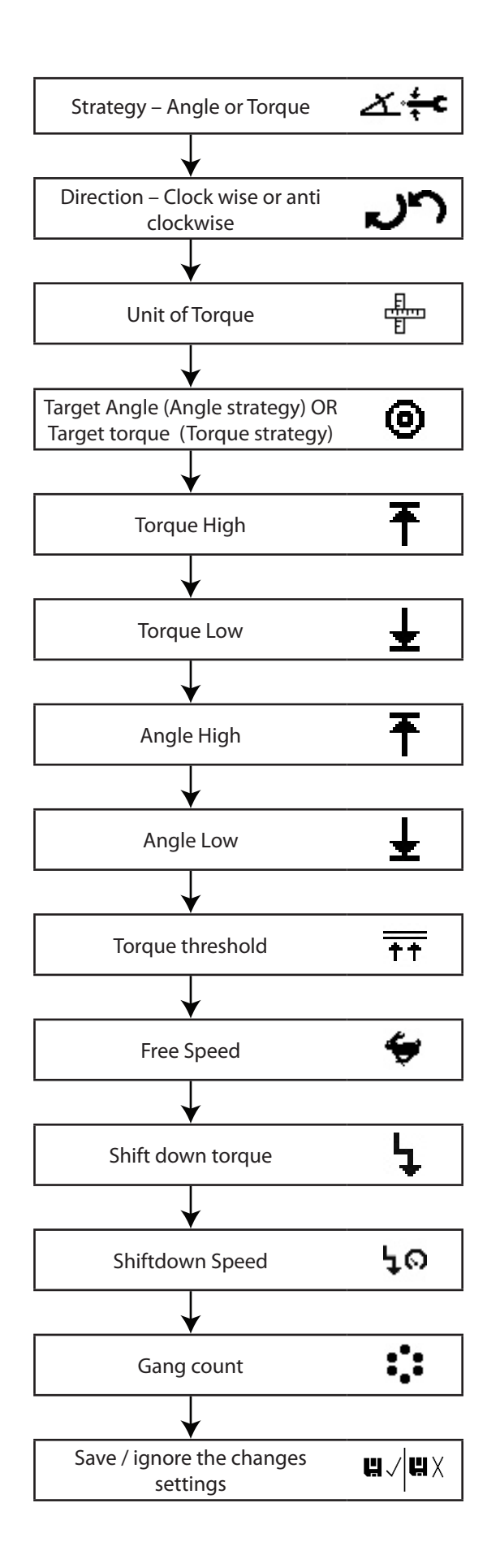

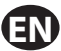

## **2. Description of the Display screen in detail**

There are three sections in the QX Series display screen, one "PRIMARY" on the top and two "SECONDARY" which are on left and right bottom of the display.

### **2.1. Run Screen**

Pressing "ENTER" key after switching on the display will show this image.

PRIMARY Section - shows latest peak torque (for a torque strategy) or the latest peak angle (for an angle strategy), with units.

The SECONDARY LEFT - shows the cycle count or gang count, if gang count is programmed.

The SECONDARY RIGHT - shows the active configuration number.

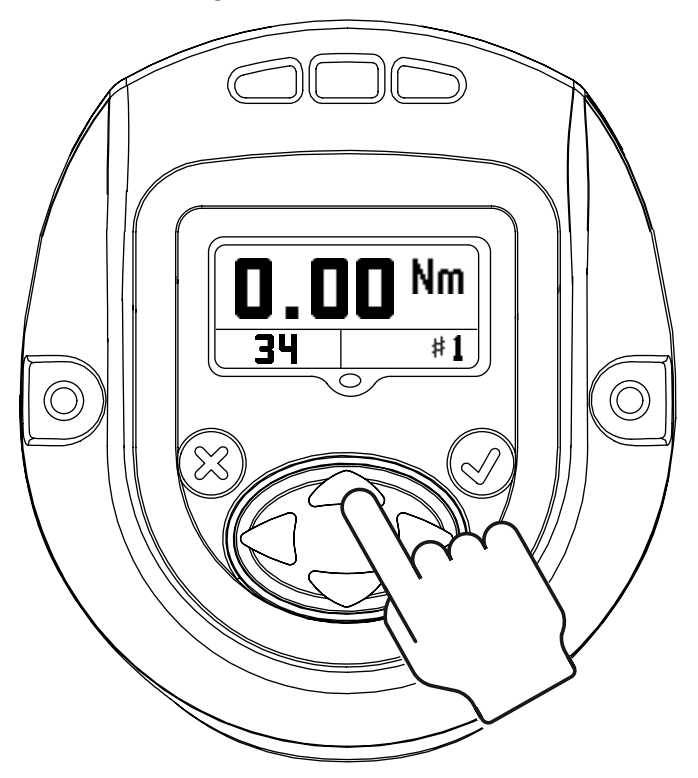

### **2.2. Configuration**

Pressing "UP" will advance to next screen.

Screen shows CONFIGURATION setting used in the tool.

NOTE: Only Configuration 1 can be programmed through the display module.

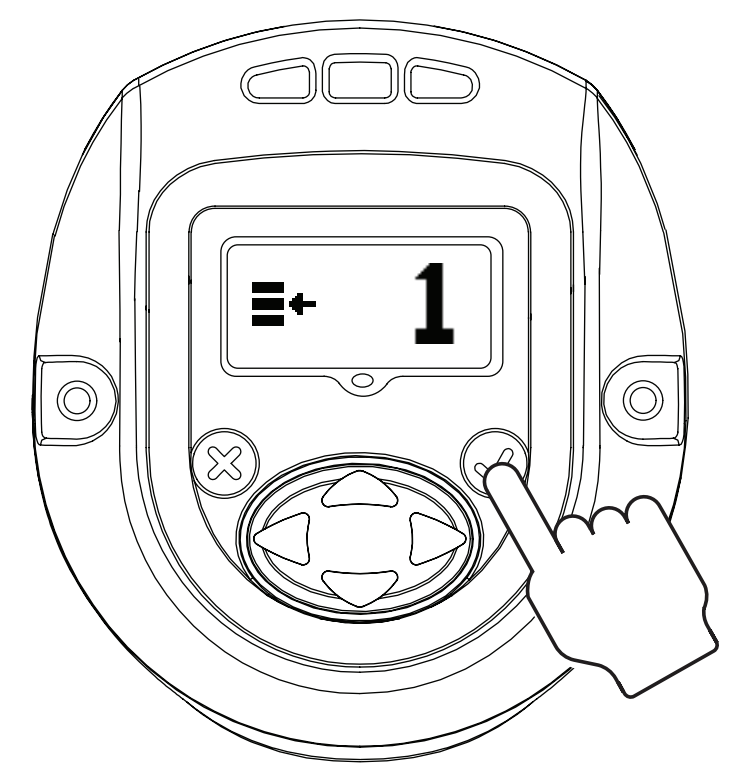

Pressing "ENTER" will enable the "EDIT MODE" (This procedure to enter "EDIT MODE" is same for all settings update).

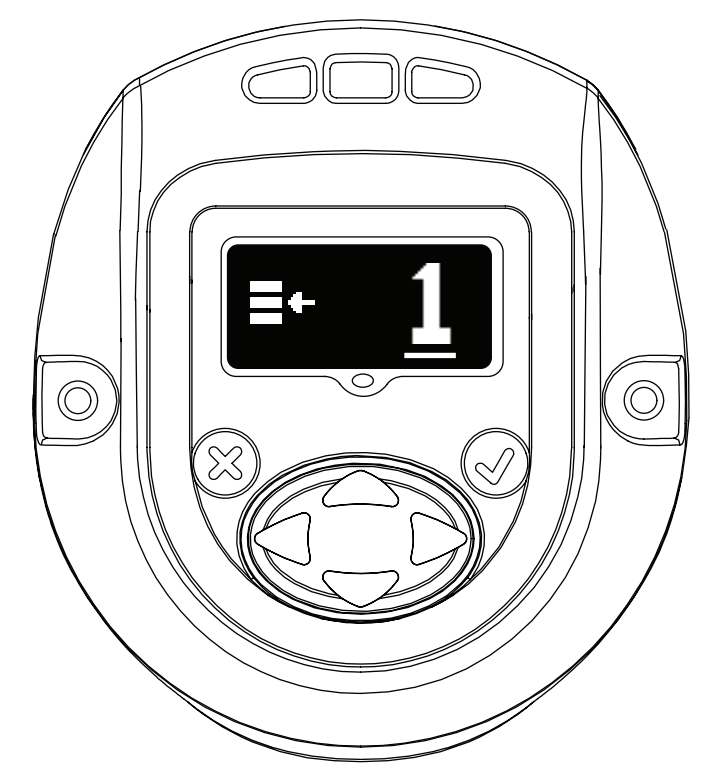

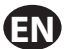

"UP" or "DOWN" key can be used to update the configuration. Pressing "ENTER" again will select the modified configuration.

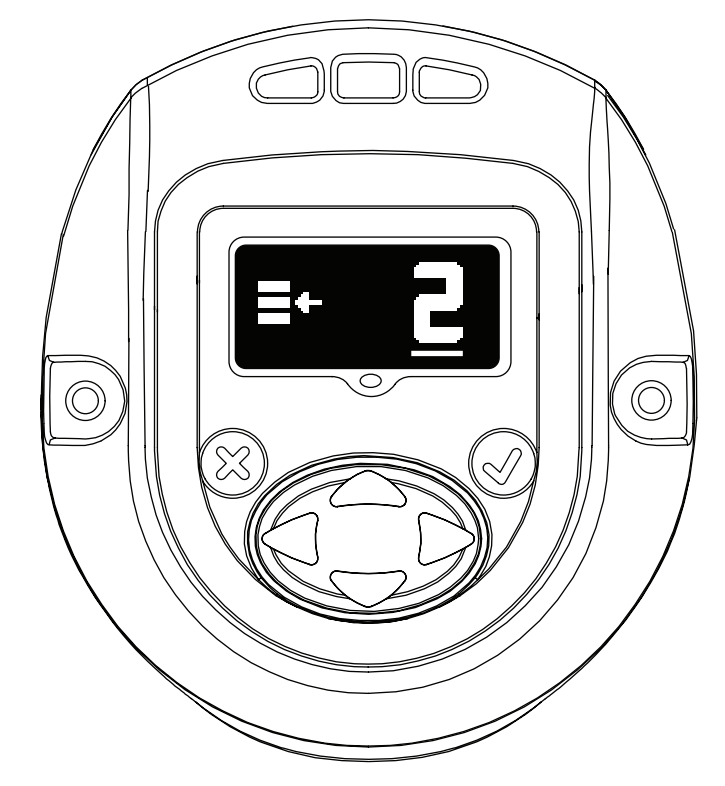

#### **2.3. Password**

The password screen shows whether the display is locked or unlocked. If the display is locked the parameters of the QX Series Hand tool cannot be edited.

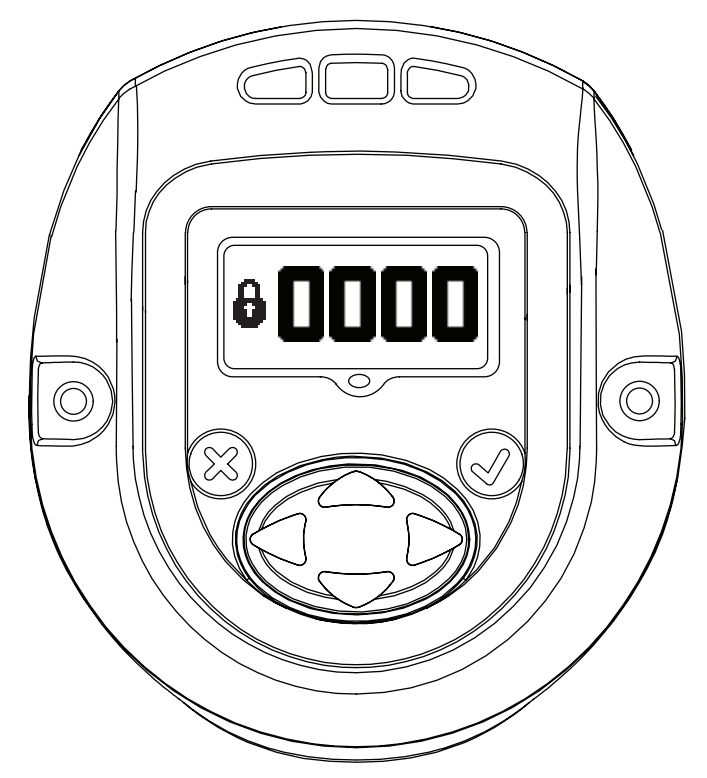

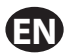

Password can be changed by entering into "EDIT MODE" and using "UP" or "DOWN" key.

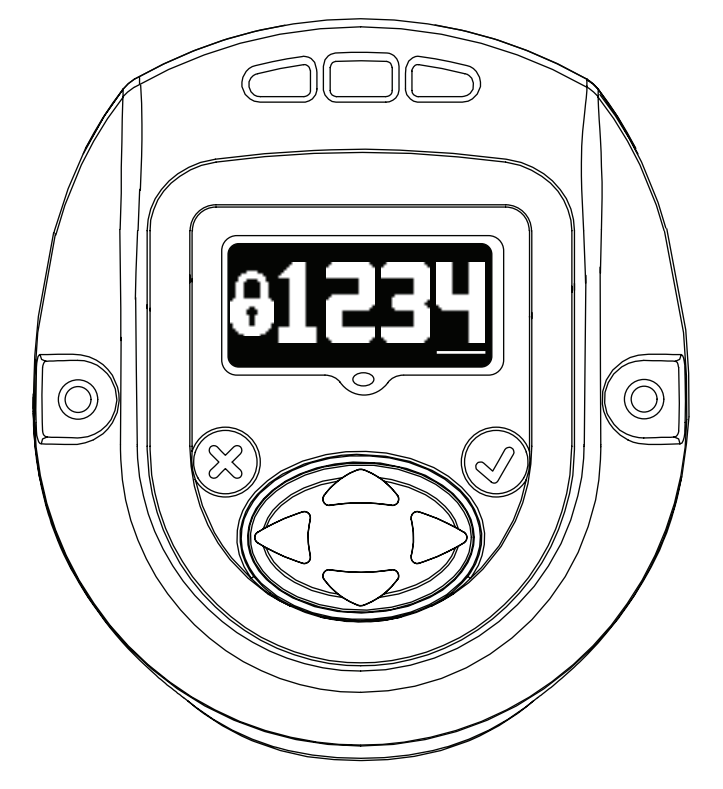

If "1234" is entered on the Password screen, the user may use the left arrow to go to the Tool ID and software version page.

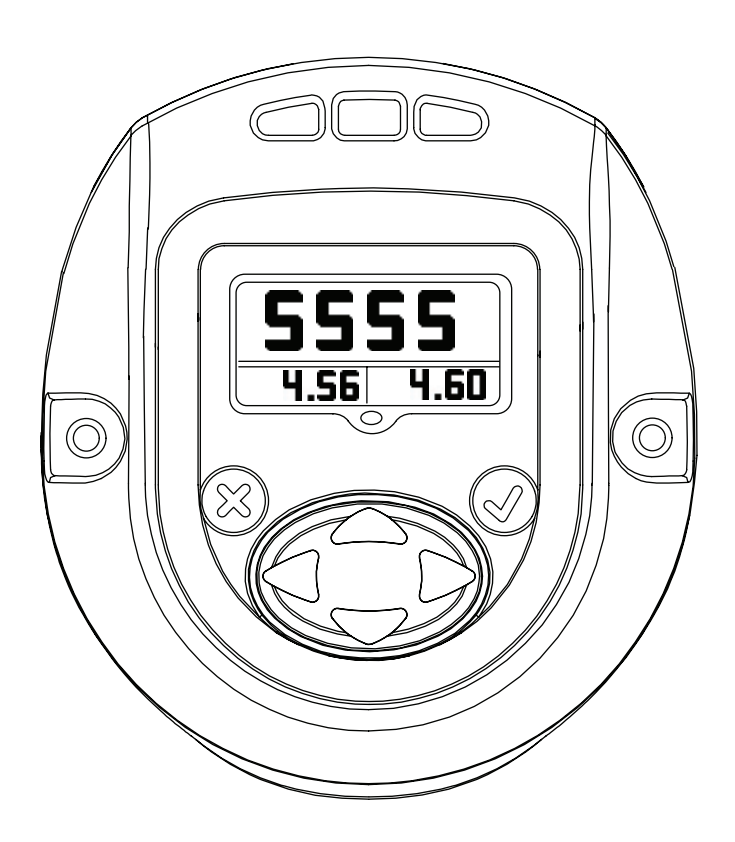

The Primary Display is the "Tool Location ID".

Lower Secondary Right is the "Display Firmware" Version.

Lower Secondary Left is the "Motor Controller Firmware" Version.

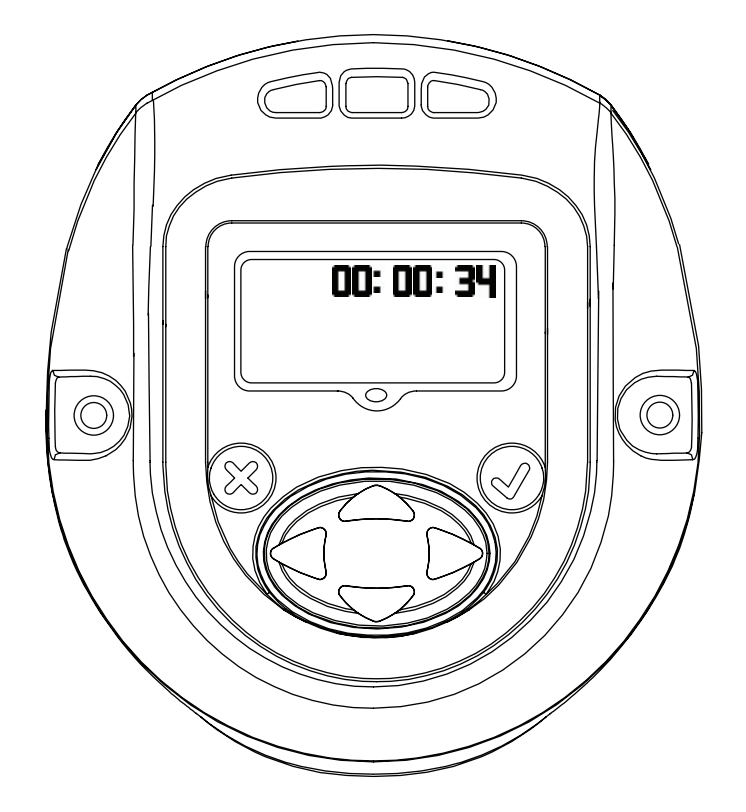

Displays Tool time in HH:MM:SS format. Press the Down key to display the tool time in HH:MM:SS format.

Remaining screens are for internal use only to view log location. Press the Down key to display a screen for internal use only to view log location. Press the Down key again to display a second log screen.

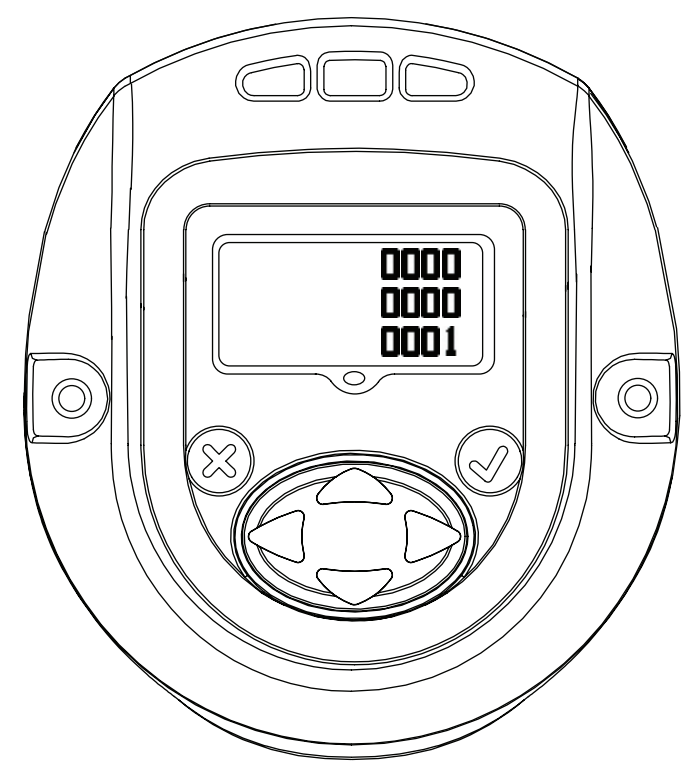

Press the Down key again to return to the Tool ID page. Pressing the right arrow from this page exit back to the Run screen.

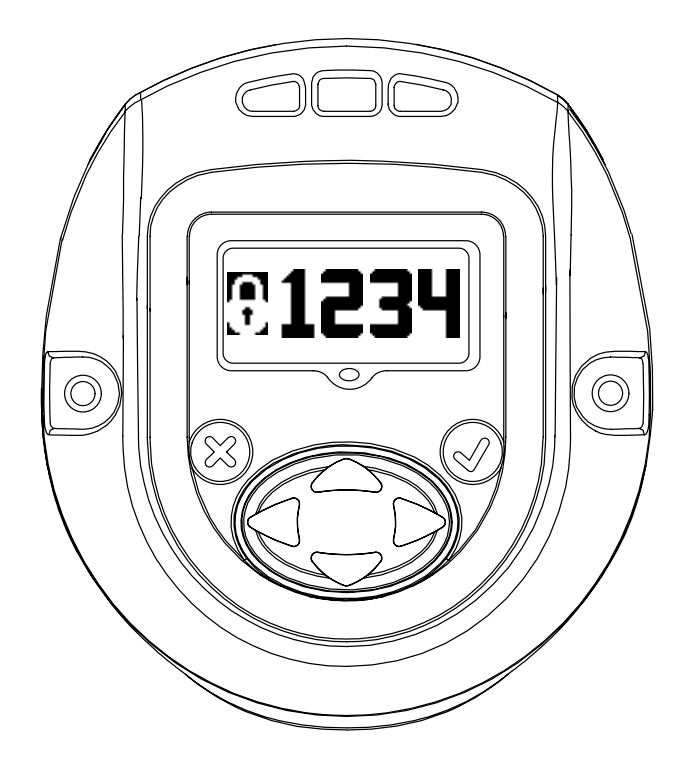

Press 'ENTER' to enter the 'EDIT' mode. Enter the appropriate password to unlock the tool. Press 'ENTER' to exit the 'EDIT' mode.

### **2.3.1. Updating fastening parameters of the QX Series tool**

After display is unlocked with a valid password, Pressing "RIGHT" key will advance to following settings that can be modified as required.

The settings can be modified by entering "EDIT MODE" and using "UP" or "DOWN" key or "RIGHT" or "LEFT" key as required.

### **2.3.1.1. Strategy**

This screen indicates configuration strategy being used.

Left – Angle, Right – Torque.

The pointing arrow indicates the present configuration being used.

This can be changed by entering "EDIT MODE" and using "RIGHT" or "LEFT" key.

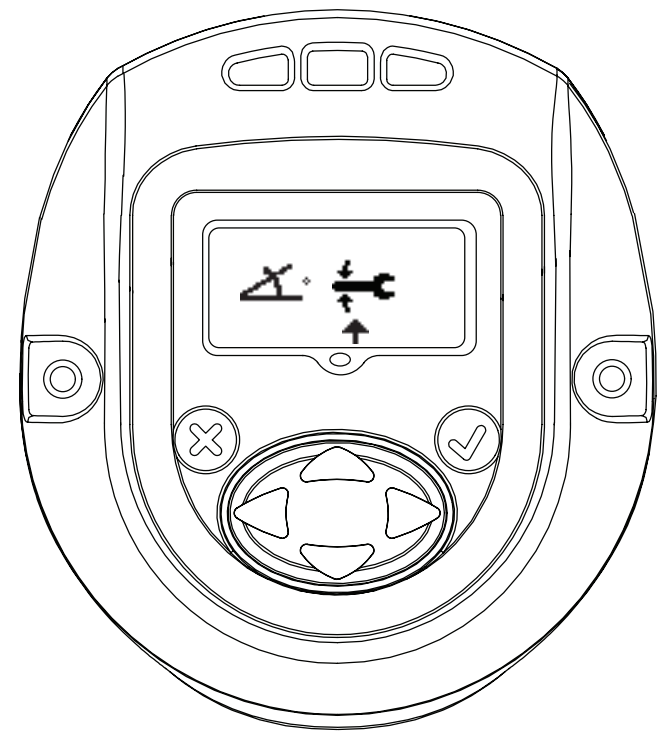

### **2.3.1.2. Direction of Rotation**

Image shows direction of rotation in which the QX Series hand tool rotates. Indicates counter clock wise rotation. Indicates clock wise rotation

This can be changed by entering "EDIT MODE" Key and updating using "RIGHT" or "LEFT" key.

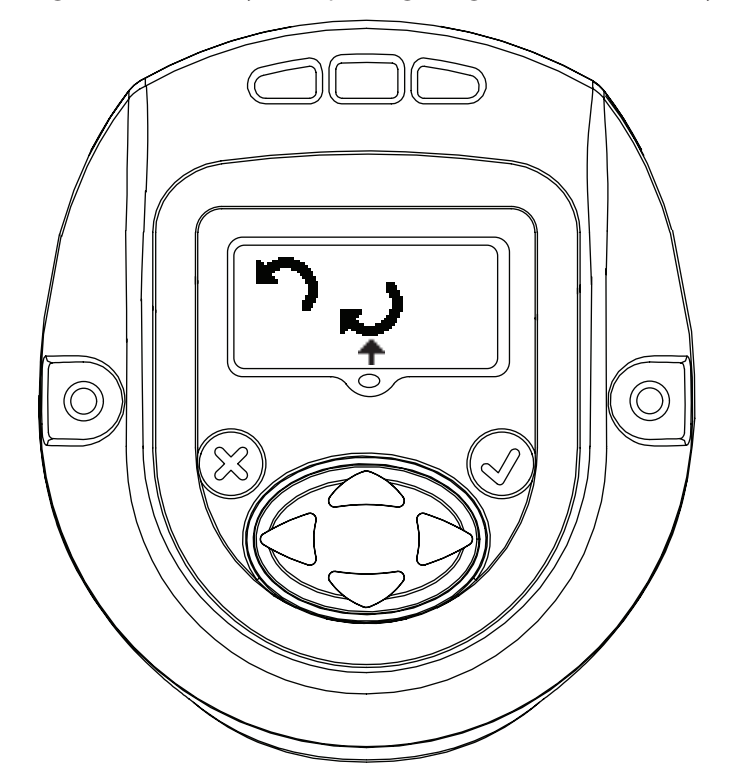

#### **2.3.1.3. Unit of the Torque**

Indicates unit of the Torque displayed in Configuration 1.

This can be changed by entering "EDIT MODE" and updating using "UP" or "DOWN" key.

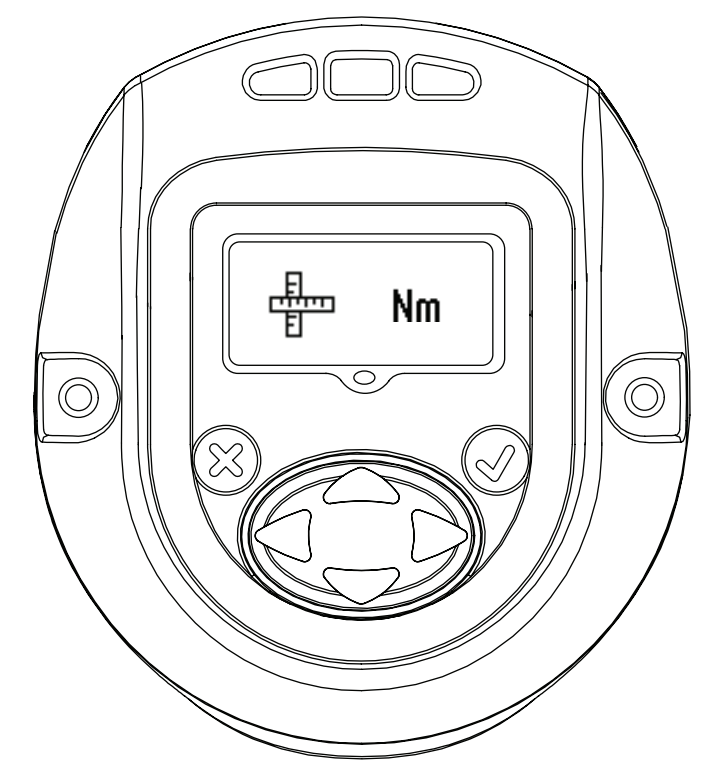

#### **2.3.1.4. Torque**

Torque "LOW" Display

Torque "LOW" can be modified in this mode by entering "EDIT" mode and using "UP or "DOWN" key. Torque "HIGH" Display

Torque "HIGH" can be modified in this mode by entering "EDIT" mode and using "UP or "DOWN" key

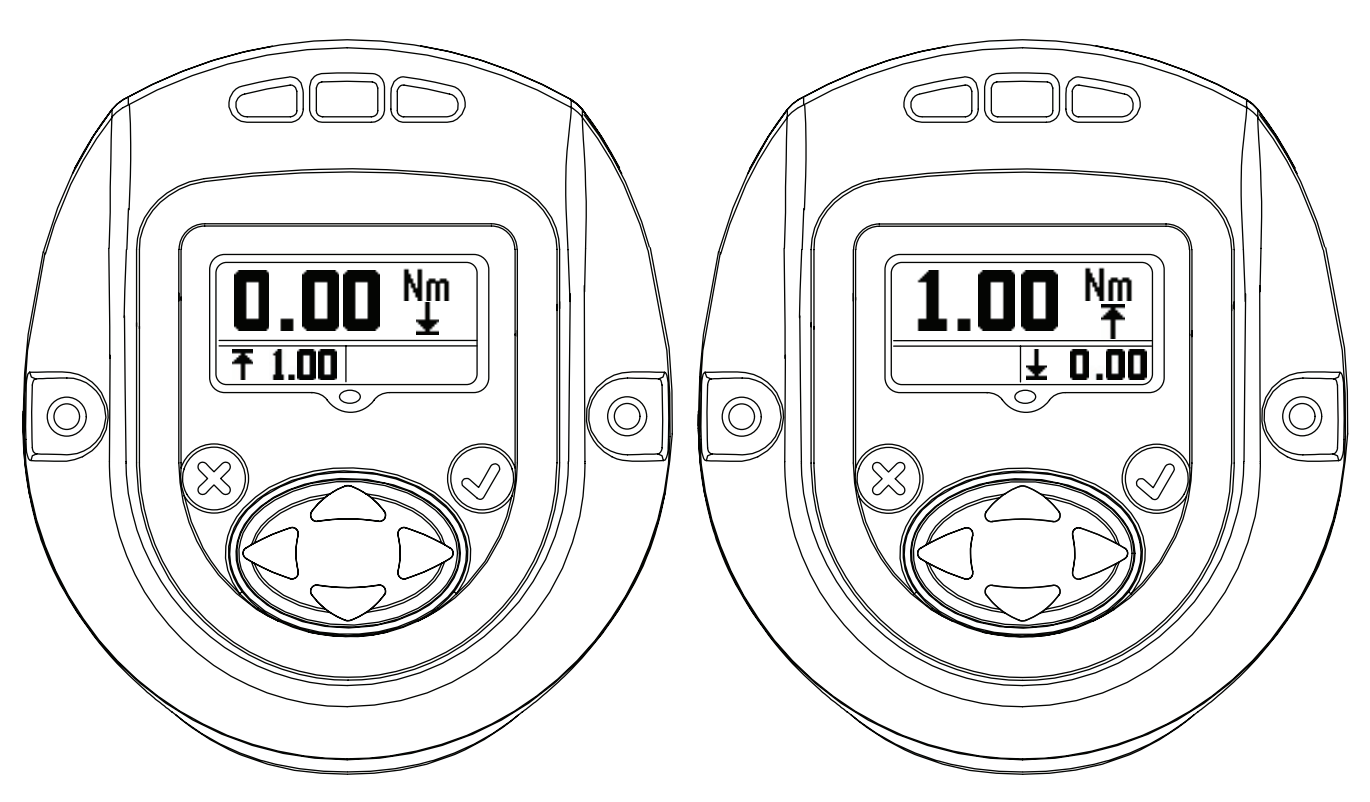

Torque "TARGET" Display.

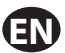

Torque "TARGET" can be modified in this mode by entering "EDIT" mode and using "UP or "DOWN" key.

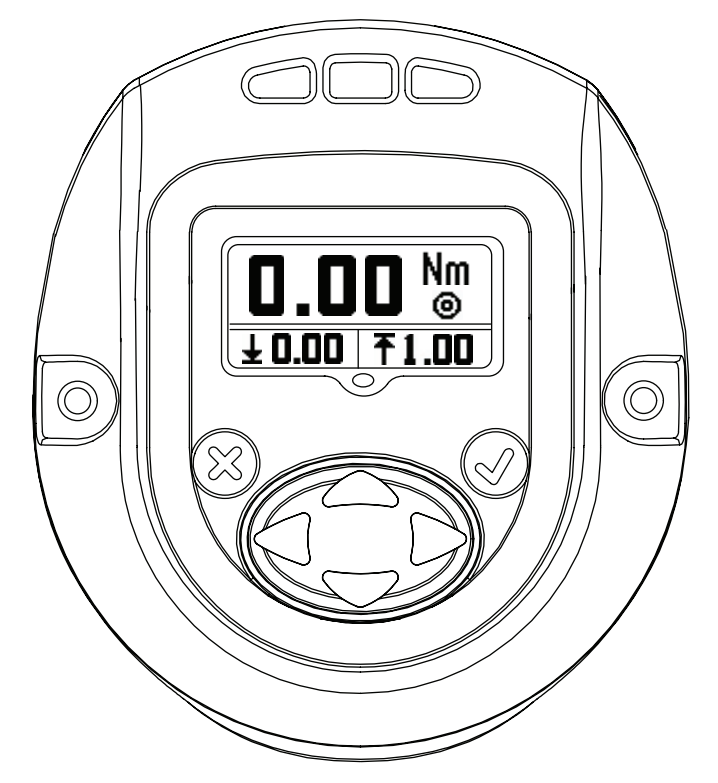

### **2.3.1.5. Angle**

Angle "LOW" Display

Angle "LOW" can be modified in this mode by entering "EDIT" mode and using "UP or "DOWN" key. Angle "HIGH" Display

Angle "HIGH" can be modified in this mode by entering "EDIT" mode and using "UP or "DOWN" key.

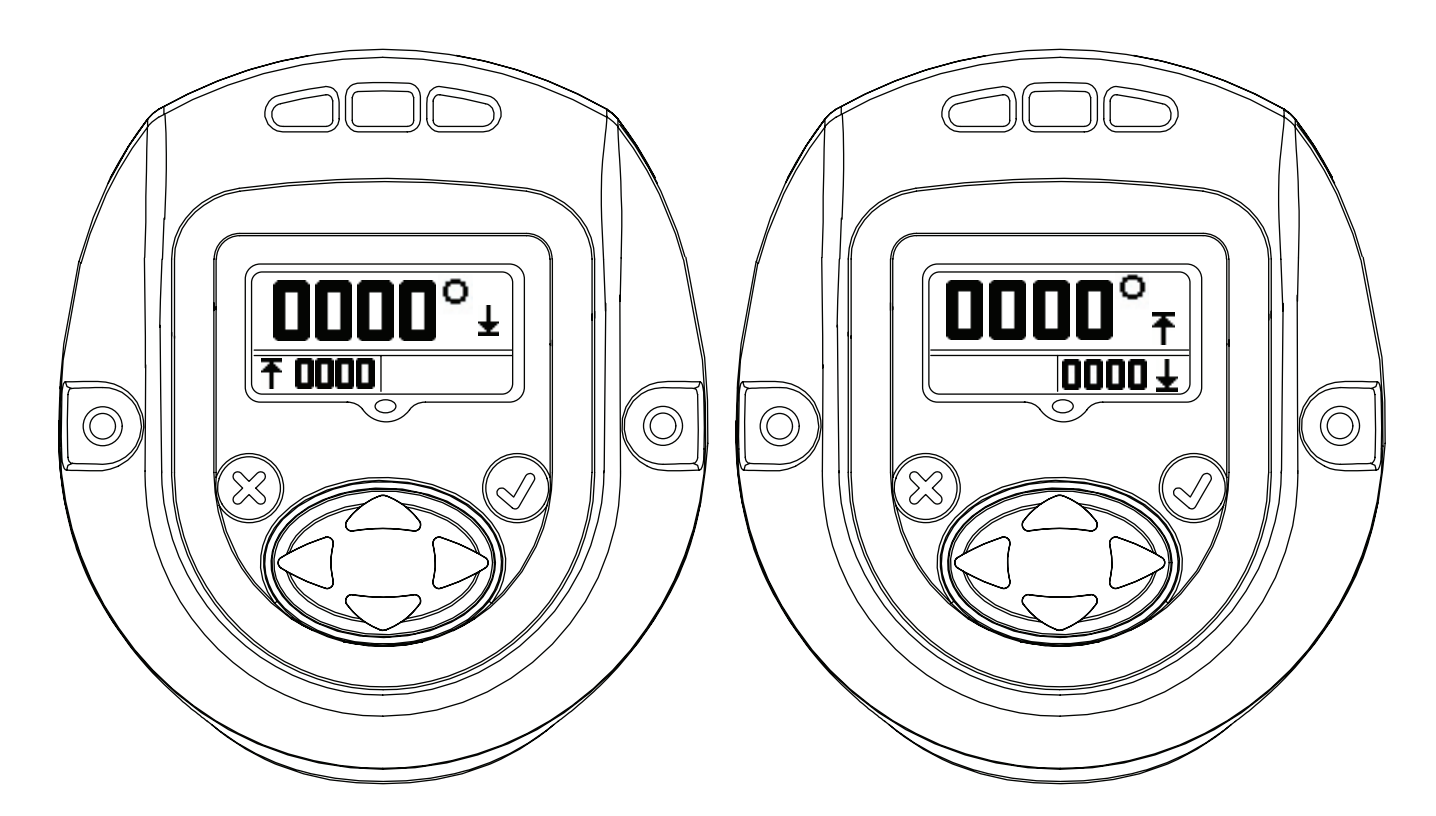

#### **2.3.1.6. Torque Threshold**

The Torque at which reading of the angle will be started. The value can be edited by entering "EDIT" mode and using "UP" and "DOWN" arrow.

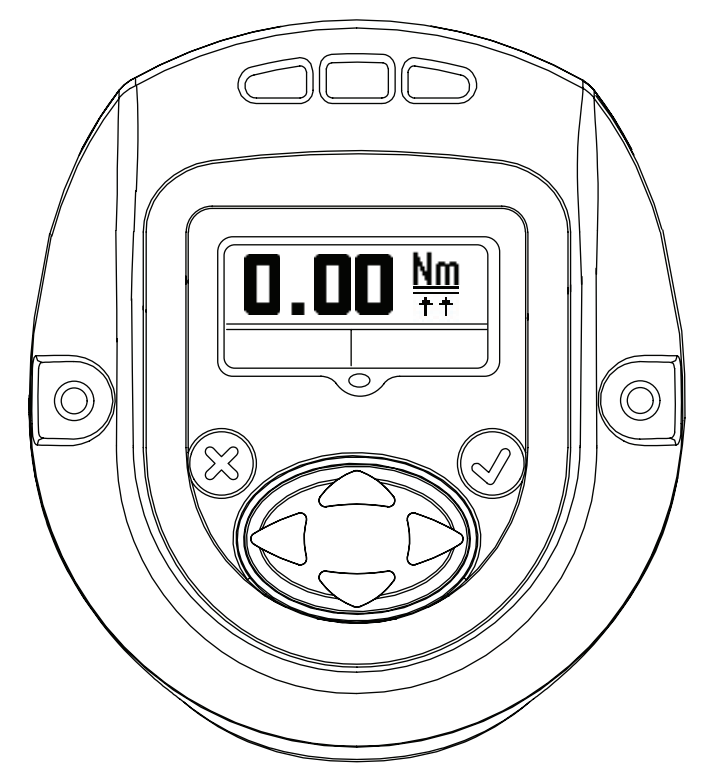

### **2.3.1.7. Free Speed**

The below screen indicates free speed of the QX Series tool. The value can be edited by entering "EDIT" mode and using "UP" and "DOWN" arrow. Programmed speed is a percentage of tool maximum speed.

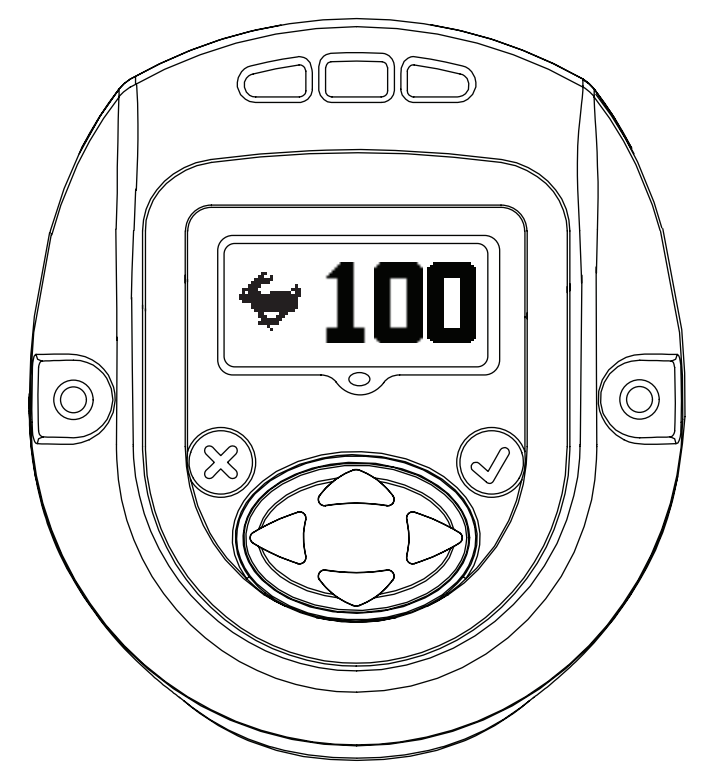

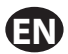

### **2.3.1.8. Shiftdown Point Config**

This screen indicates "Torque Threshold for shiftdown point". This can be changed by entering "EDIT MODE" and updating using "UP" or "DOWN" key.

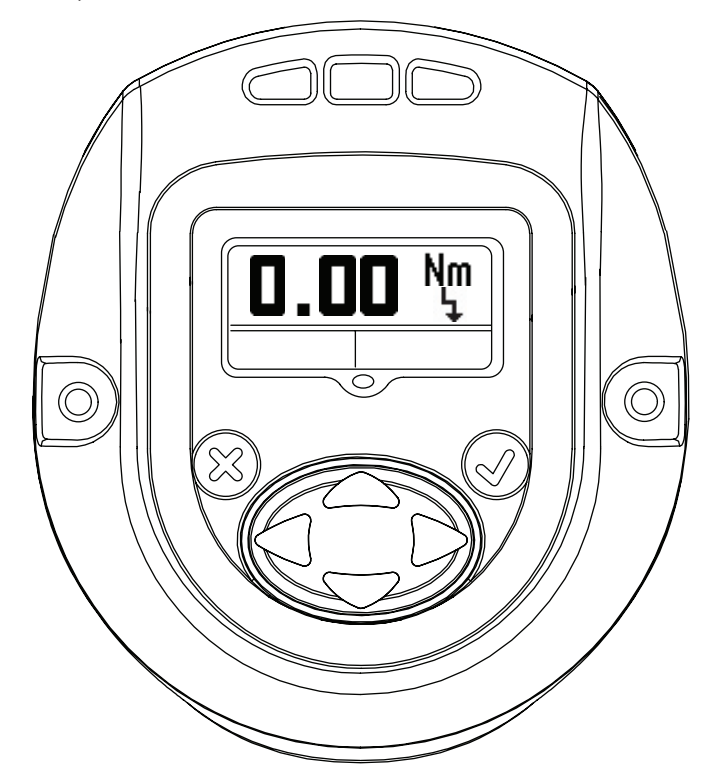

### **2.3.1.9. Shiftdown Speed**

This screen indicates shiftdown speed of the QX Series tool. Shiftdown speed can be edited by entering "EDIT MODE" and updating using UP and DOWN arrow. Programmed speed is a percentage of tool maximum speed.

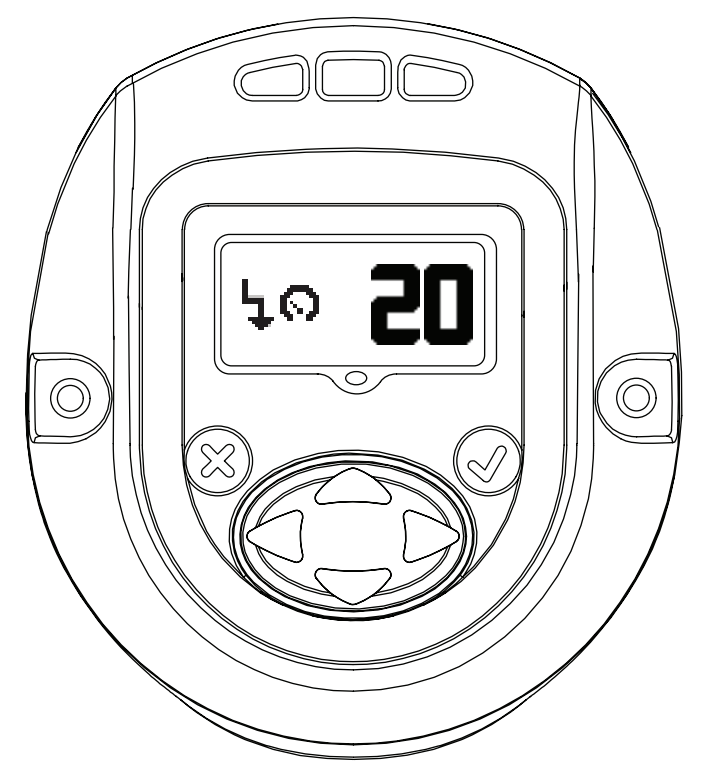

#### **2.3.1.10. Gang count**

The below screen shows the gang count number of bolts to be fastened per Group, Gang, or Set for Configuration 1. This can be modified by entering "EDIT MODE".

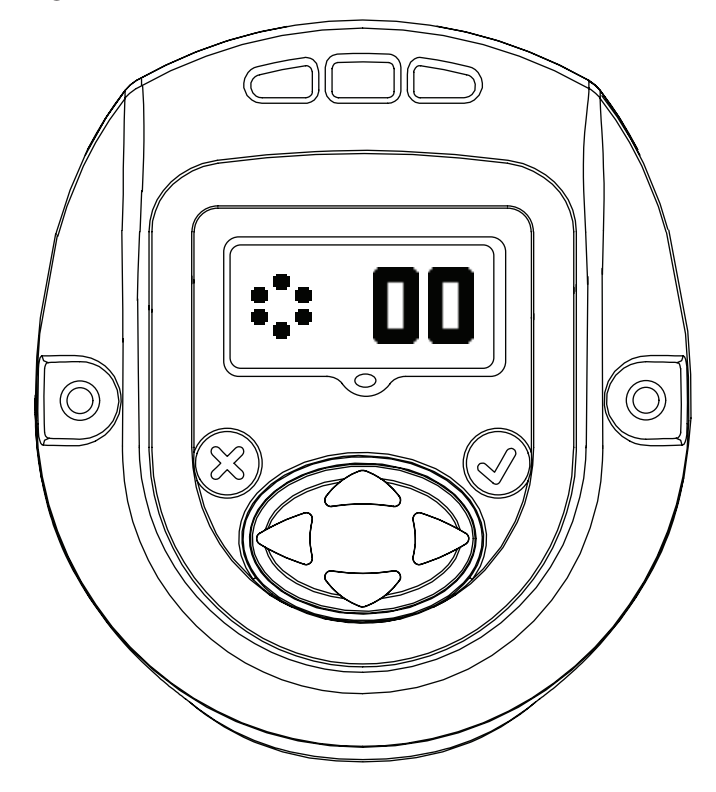

#### **2.3.1.11. Save / Ignore Settings**

After all the required changes are completed, Press enter to highlight the save settings box on the left. Press the right or left arrow key to select cancel on the right. Pressing enter a second time causes the tool to leave edit mode.

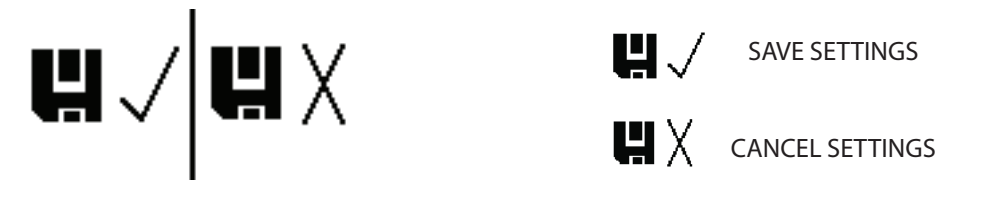

#### **2.3.2. General Settings of the QX Series tool**

After display is unlocked with a valid password, pressing "LEFT" key will advance to following settings that can be modified as required. The settings can be modified by entering "EDIT MODE" and using "UP" or "DOWN" key or "RIGHT" or "LEFT" key as required.

#### **2.3.2.1. Radio Enable/Disable**

This screen allows the user to enable or disable the radio module. The selection on the left disables the radio module and the selection on the right enables the radio module.

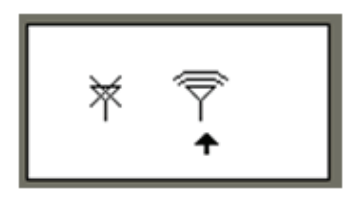

RADIO DISABLED

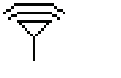

RADIO ENABLED

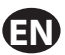

### **2.4. Warning Screen**

This is the next screen obtained after pressing "UP" key when QX Series displays the Password screen.

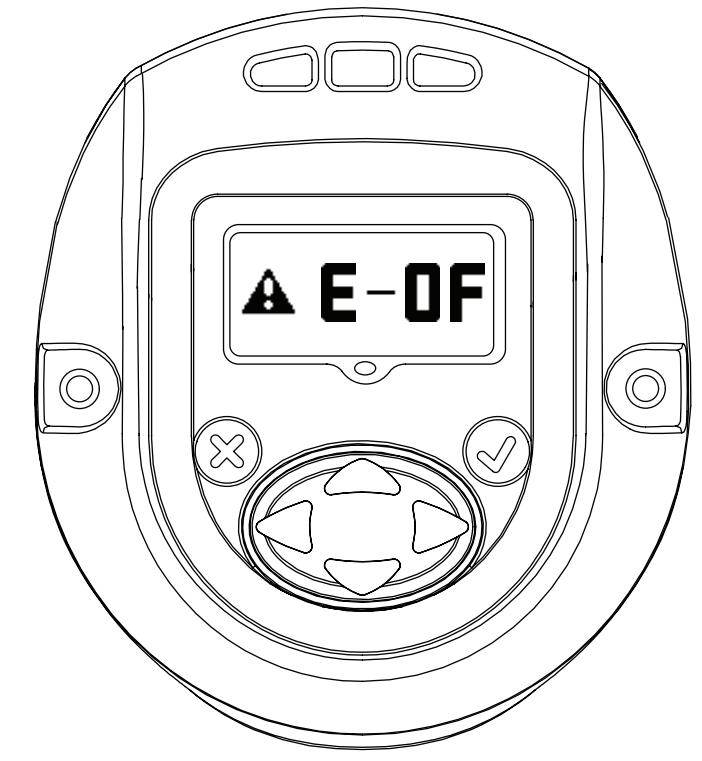

### **2.5. Shunt Calibration, RF Signal Strength and Battery level**

This is the next screen obtained after pressing "UP" key when QX Series displays password screen. Primary display indicates Shunt Calibration Value.

Secondary display on left indicates RF signal strength and the one on the right indicates Battery Level.

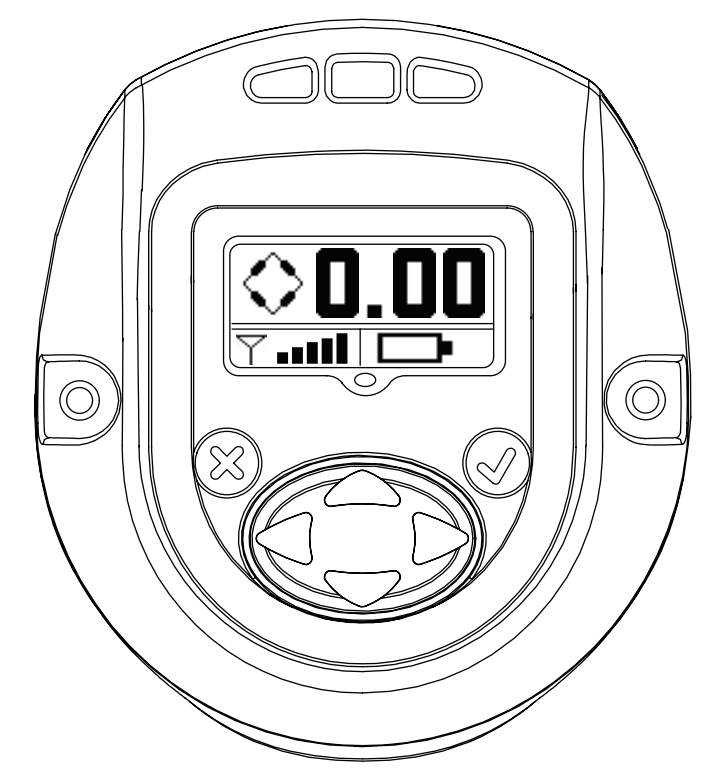

### **2.6. Cycle count**

This value shows number of cycles run by the QX Series tool, Since the last time it was changed.

With the tool unlocked, press 'ENTER" key to edit this screen. Press either the 'UP' or 'DOWN' key to clear the cycle count. For this change to be retained a cycle must be run before removing power to the tool. Otherwise, the old cycle count is restored.

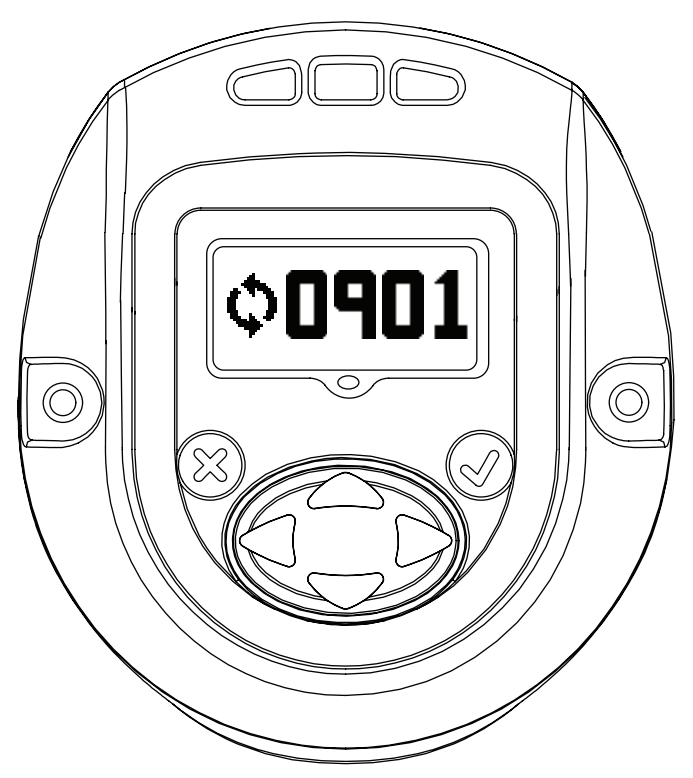

NOTE: After entering the correct password, user has to use the UP arrow button from password settings screen to move to the cycle count screen.

### **2.7. Angle**

Primary display – Target Angle. Secondary Display on left - Angle low. Secondary Display on right - Angle High.

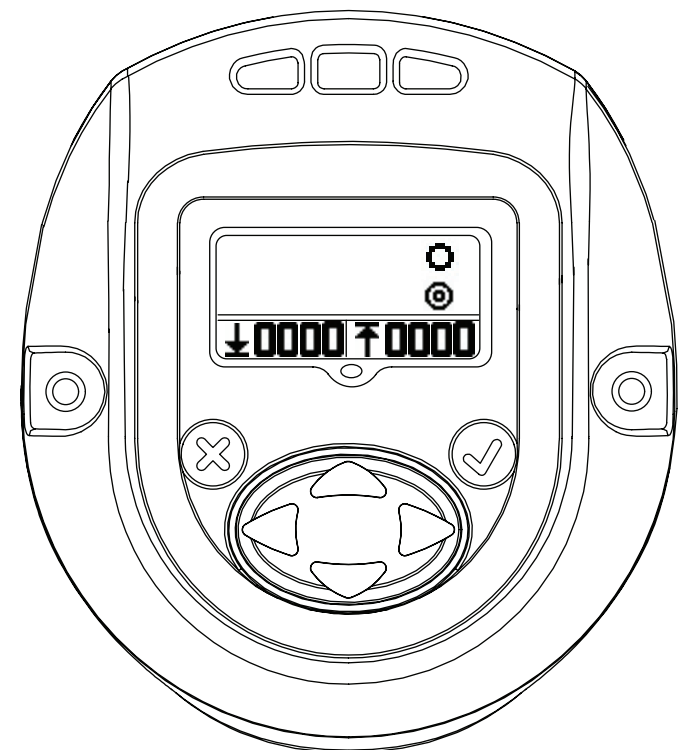

### **2.8. Torque**

Primary Display -Target Torque.

Secondary display on left - Torque low.

Secondary display on Right - Torque high.

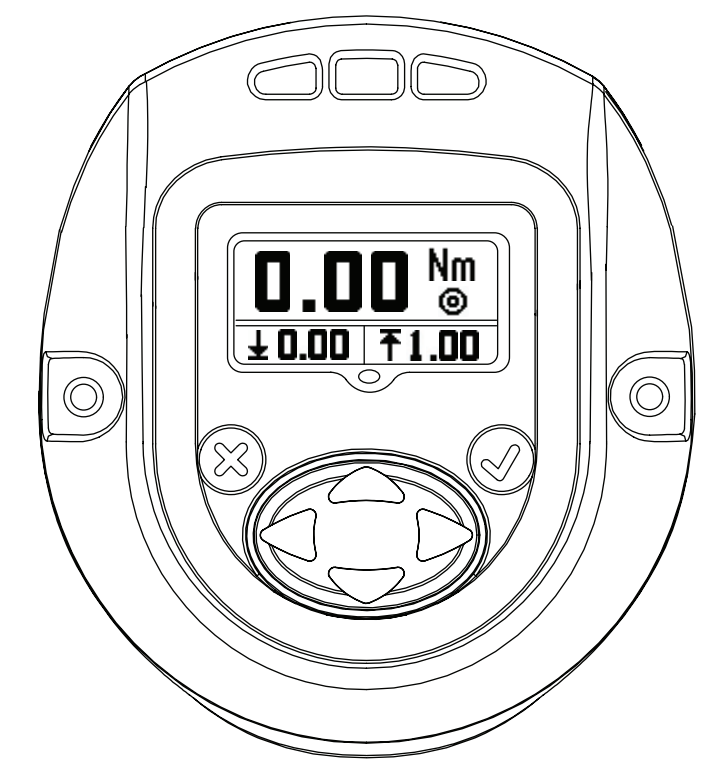

Pressing "UP" advances back to "RUN SCREEN", the first display screen.

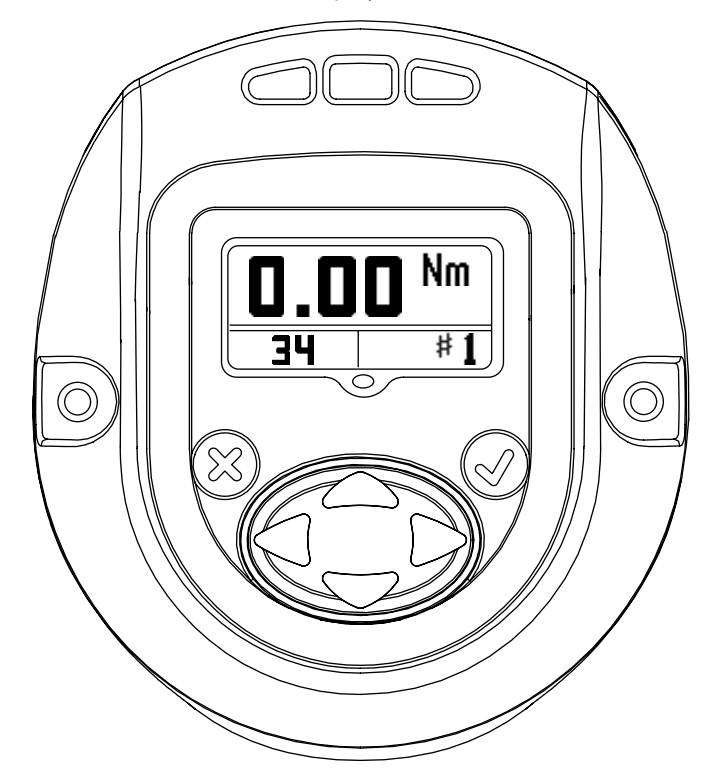

**EN**

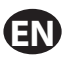

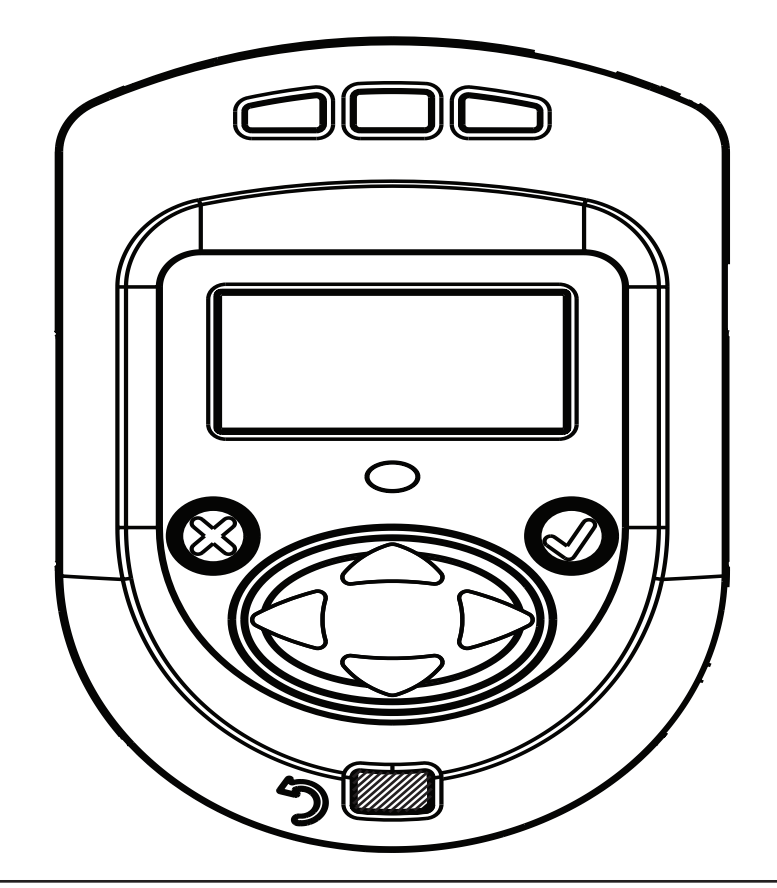

### **Appendix 1 : Status LED Definitions**

There are four LEDs on the display module. 3 on the top and 1 below the display screen.

The Status LEDs shall be used as follows:

- Red -- The last tightening cycle exceeded its high limit.
- Yellow -- The last tightening cycle ended below its low limit.
- Blue -- Reverse LED (Angle tool only)
- Green -- The last tightening cycle ended between its high and low limits.
- Blue -- The tool has an active fault condition.

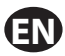

## **Appendix 2 : Tool Fault codes**

The following table lists faults reported on the Viper Tool display. All of these faults are recorded in the tool's event log.

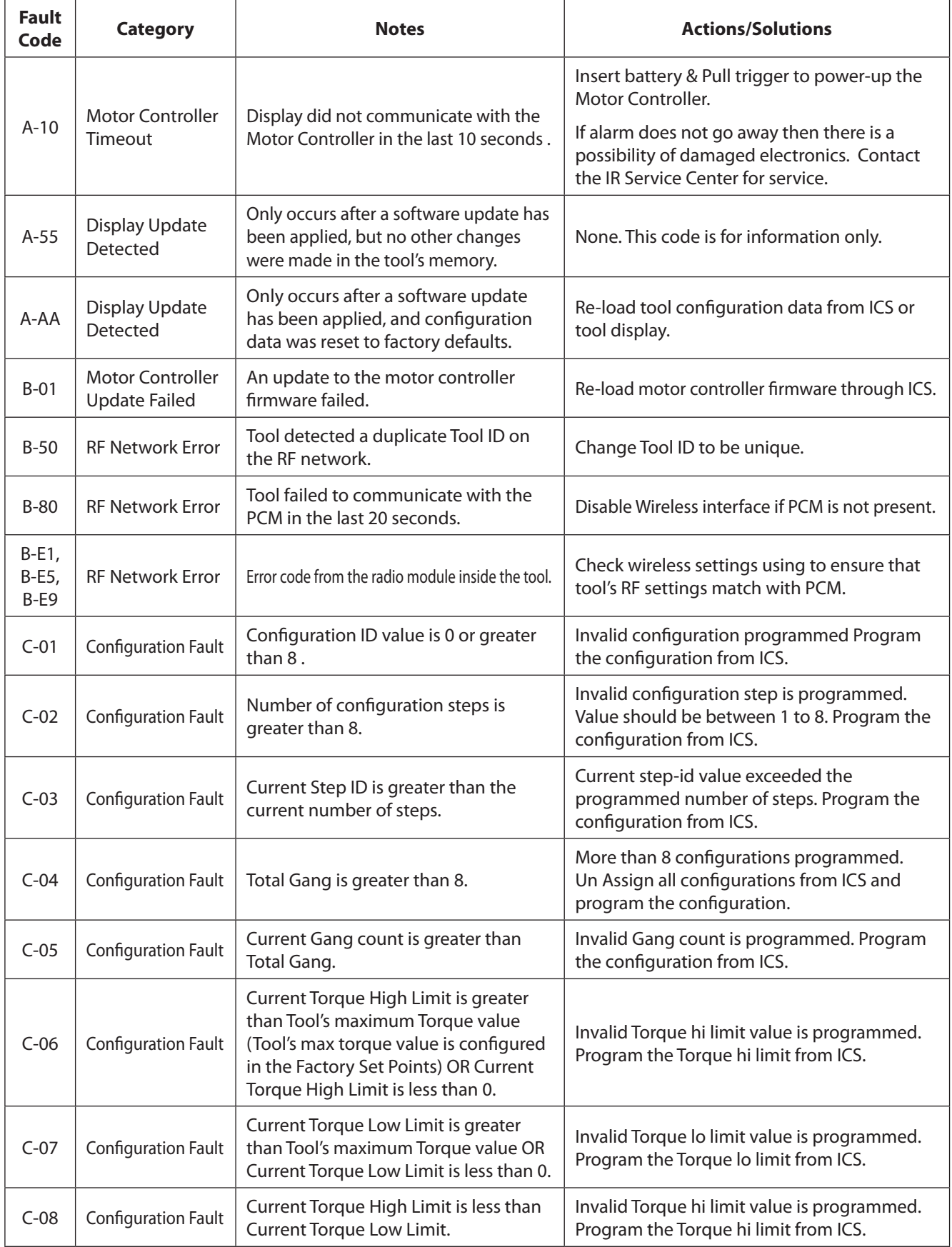

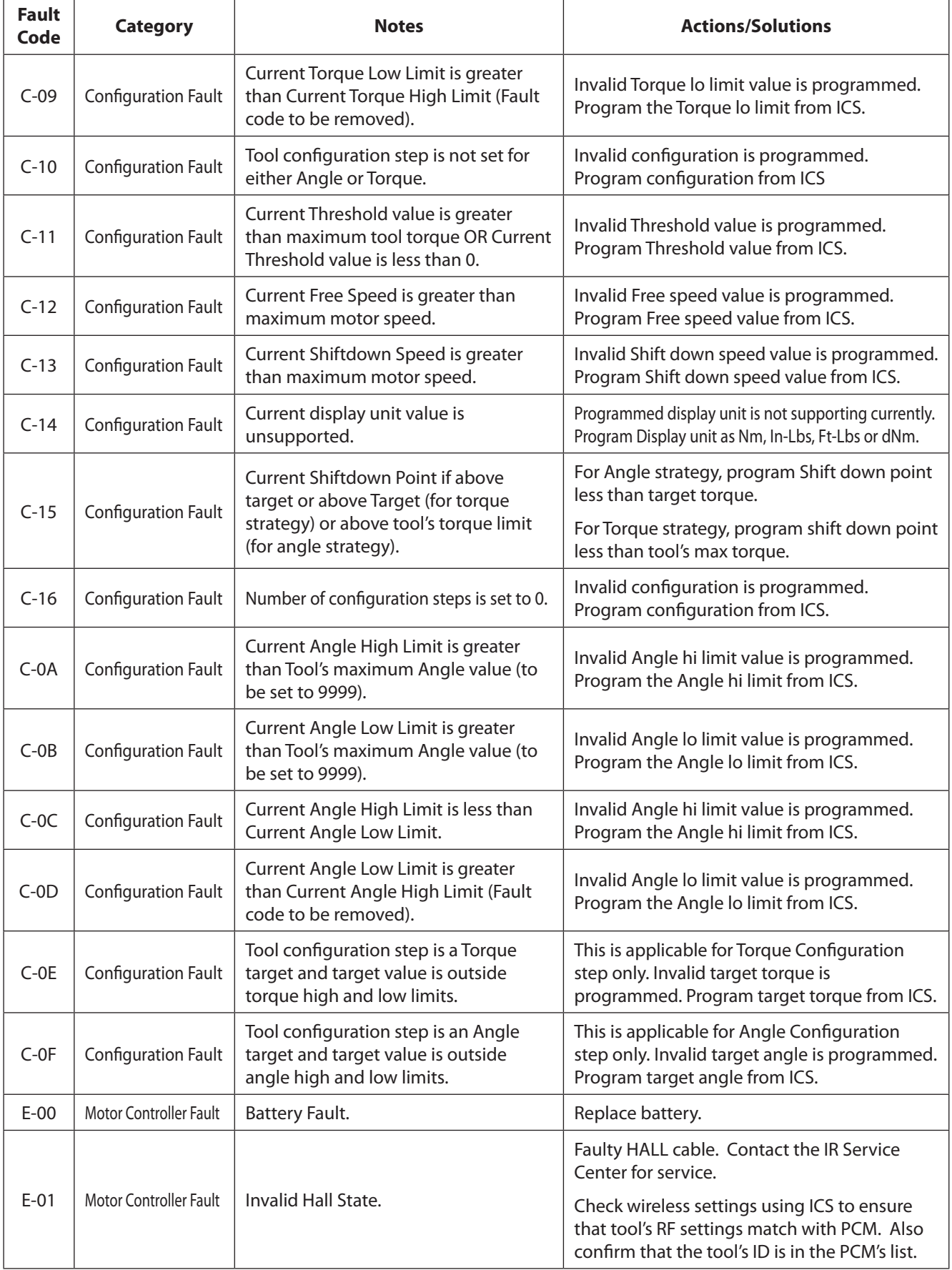

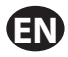

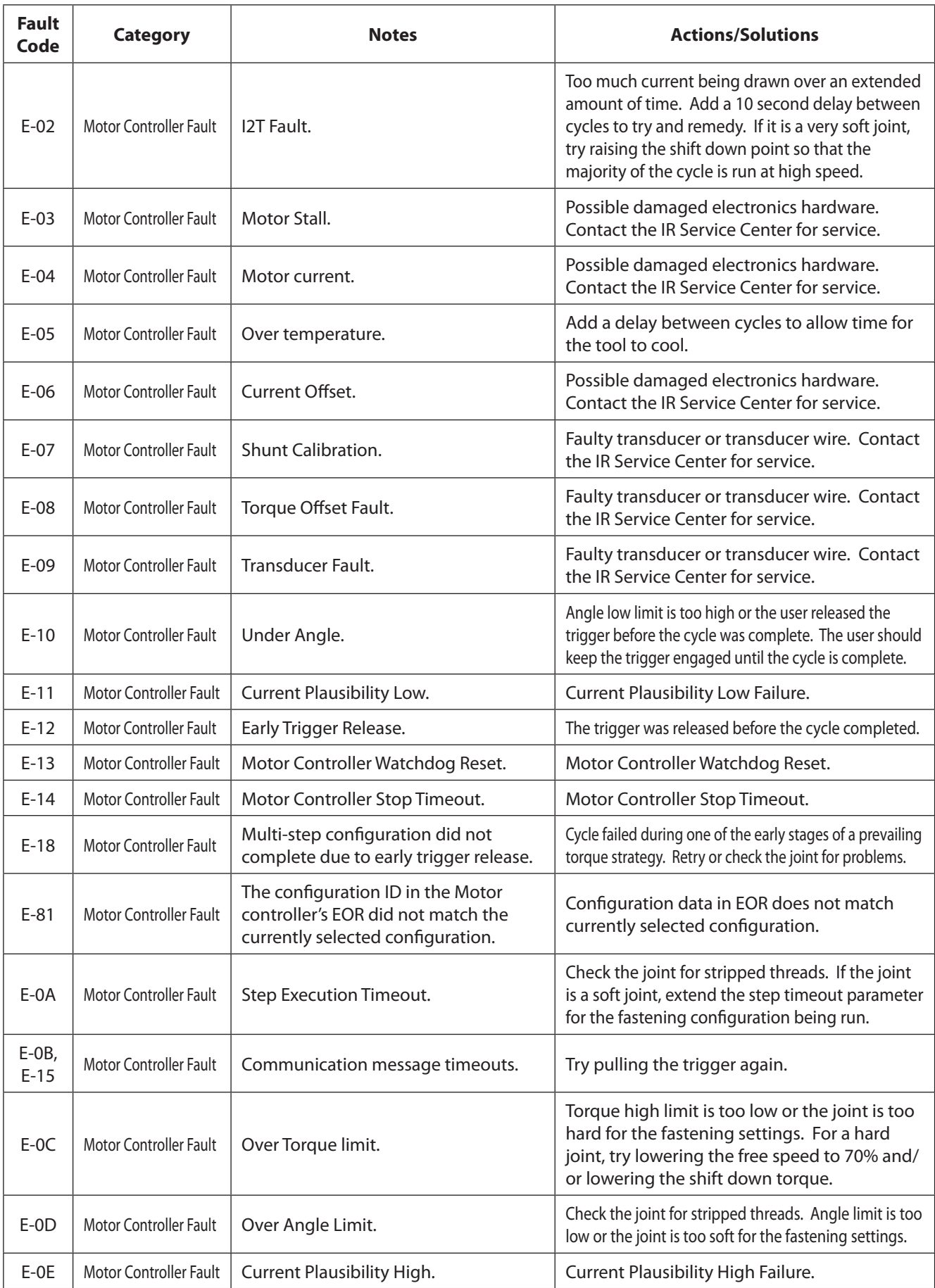

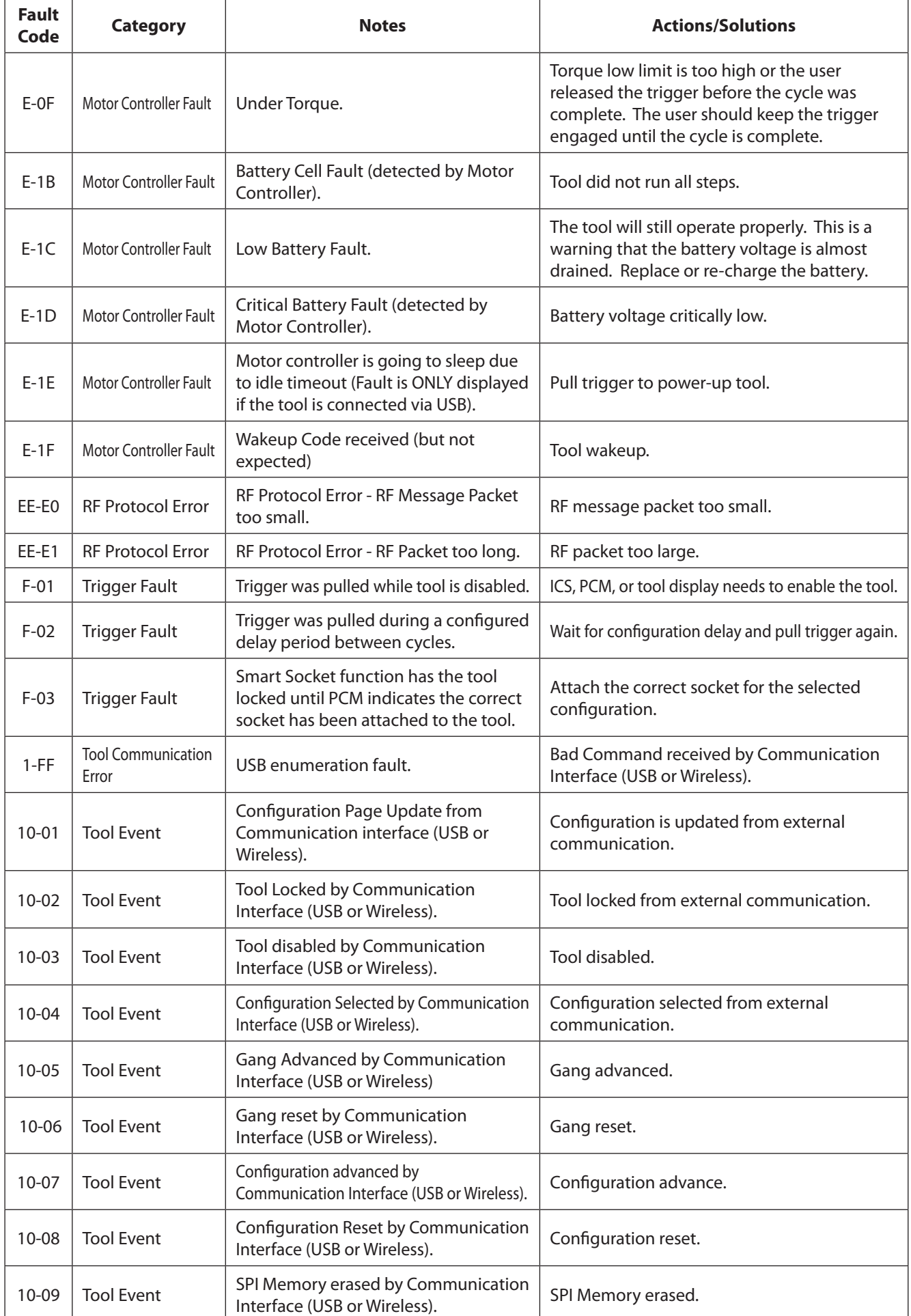

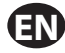

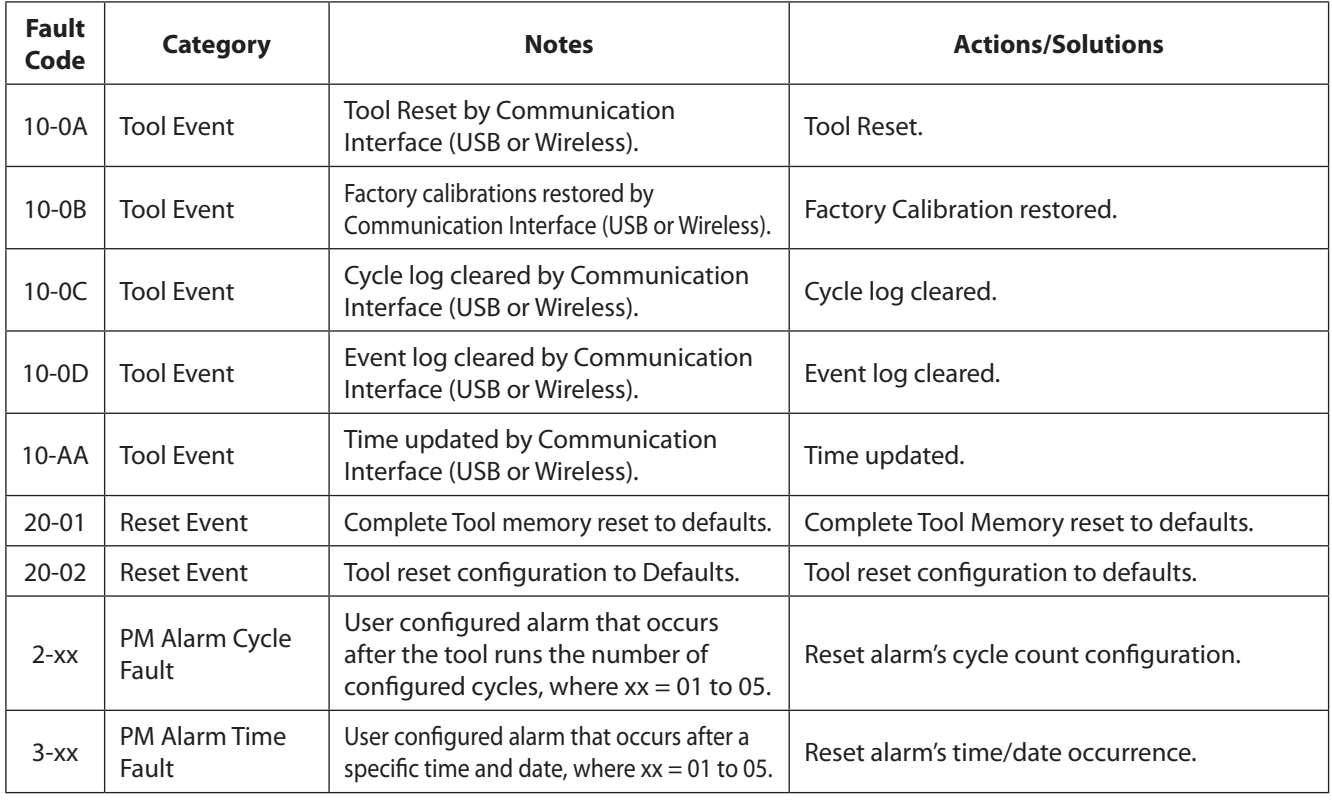

### **Parts and Maintenance**

Original instructions are in English. Other languages are a translation of the original instructions.

Tool repair and maintenance should only be carried out by an authorized Service Center.

Refer all communications to the nearest **Ingersoll Rand** Office or Distributor.

### **Notes:**

### **Notes:**

ingersollrandproducts.com *© 2014 Ingersoll Rand*

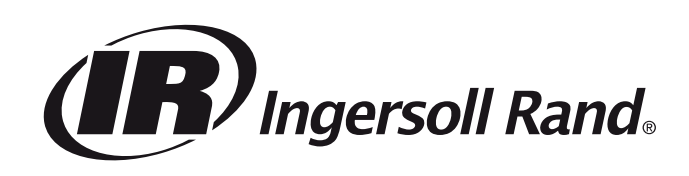